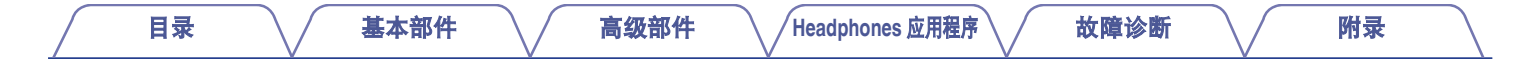

# **DENON®**

## **Denon PerL Pro**

真无线入耳式耳机 **AH-C15PL**

# 操作说明书

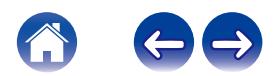

### <span id="page-1-0"></span>基本部件

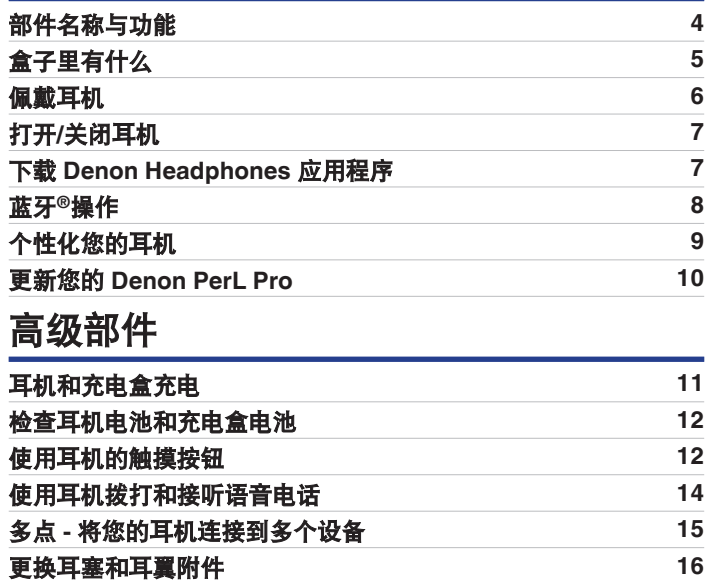

[清洁耳机](#page-16-0) **[17](#page-16-0)** 

### **Headphones** 应用程序

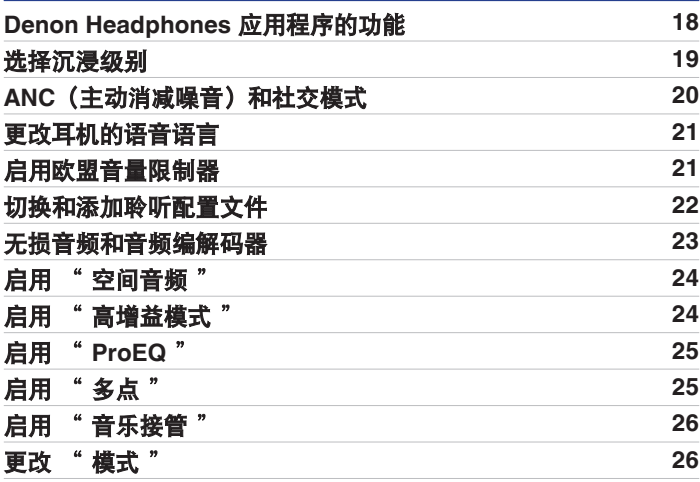

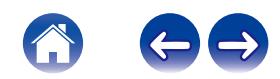

### 故障诊断

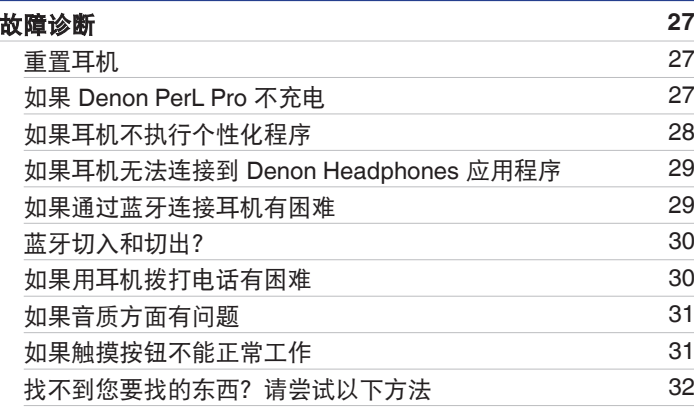

### 附录

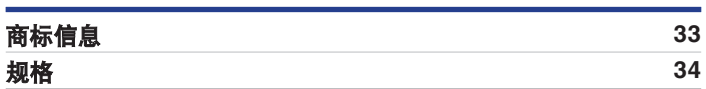

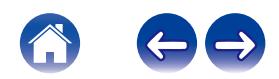

<span id="page-3-0"></span>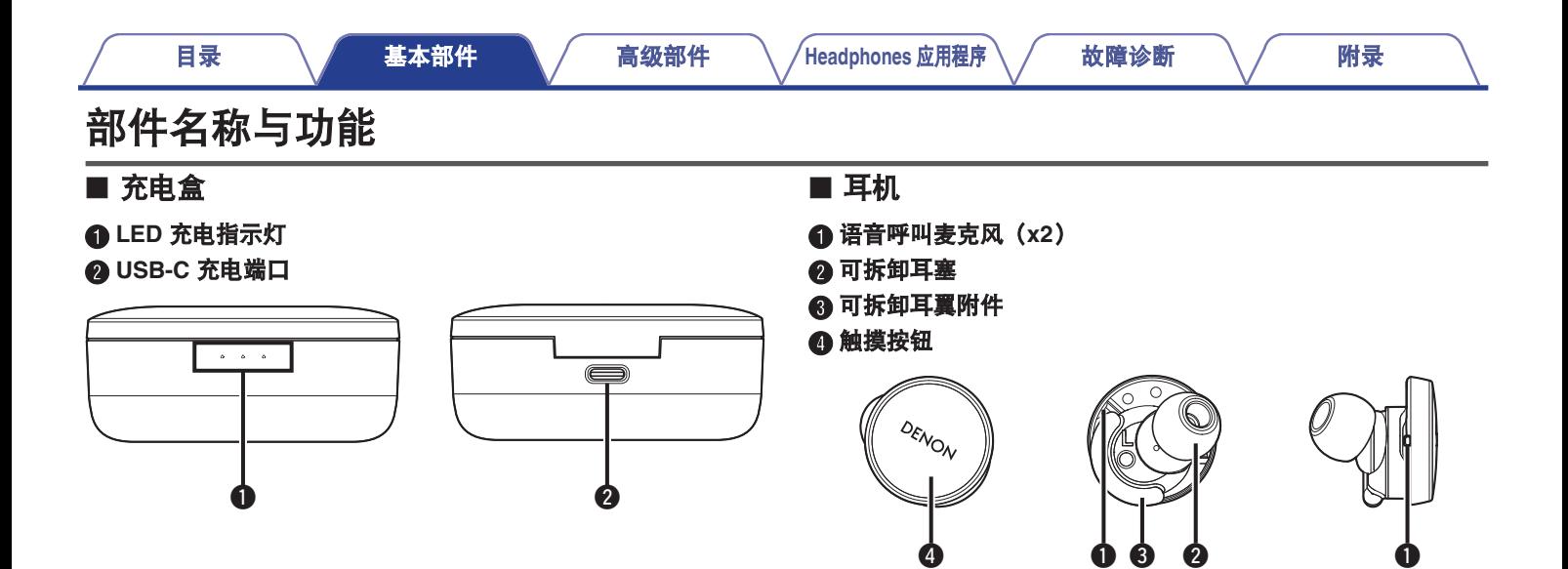

<span id="page-4-0"></span>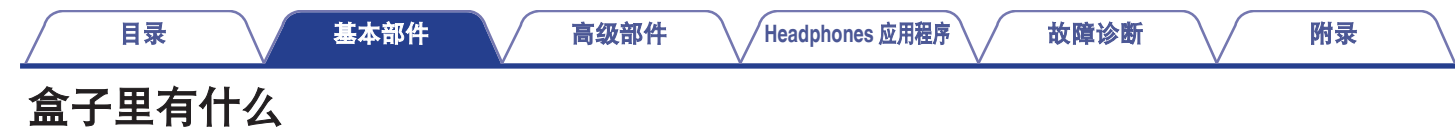

您的 Denon PerL Pro 包含:

- **1.** 耳机
- **2. USB-A** 转 **USB-C** 充电线
- **3.** 充电盒
- **4.** 多尺寸硅胶耳塞(**x4**)
- **5.** 泡沫耳塞(**x1**)
- **6.** 耳翼附件(**x2**)

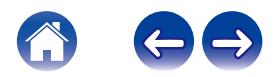

<span id="page-5-0"></span>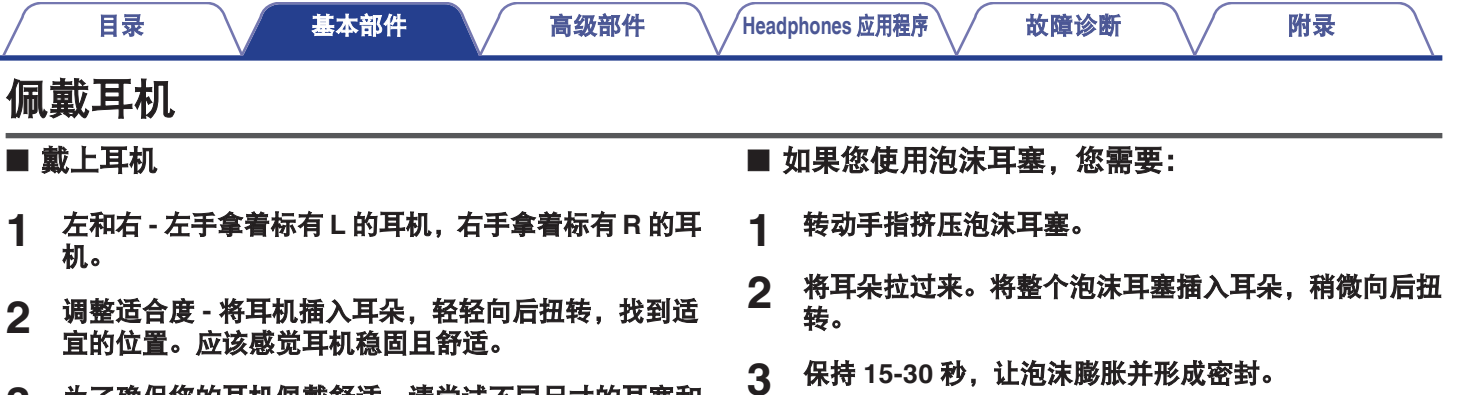

3 为了确保您的耳机佩戴舒适,请尝试不同尺寸的耳塞和<br> 耳翼附件,找到最适合您的形式。

![](_page_5_Picture_2.jpeg)

6

 $1 \qquad 2 \qquad 3$ 

 $\blacktriangleright$ 

 $\mathbf{\Sigma}$ 

![](_page_5_Picture_5.jpeg)

 $\rightarrow$ 

## <span id="page-6-0"></span>打开**/**关闭耳机

开机: 从充电盒中取出耳机。 关机: 将耳机放入充电盒中。

自动暂停动作: 默认情况下, 从耳朵上取下耳机时, 耳机将暂停播 放,重新戴上时会继续播放。如果一只或两只耳机已从耳朵上取 下,耳机将在 60 秒后自动切断电源。您可以在 Denon Headphones 应用程序中定制自动暂停动作。

### 下载**Denon Headphones**应用程序

要设置您的耳机,您需要通过 Denon Headphones 应用程序进行个 性化设置。

您可以从以下网站下载 Denon Headphones 应用程序:

- iOS 应用商店
- 0 Android 请使用以下 QR 码下载 Denon Headphones 应用程序。

![](_page_6_Picture_14.jpeg)

**Denon Headphones** 应用程序系统要求:

- iOS iOS 9.3+ 和蓝牙<sup>®</sup> 4
- Android Android 5.0+ 和蓝牙<sup>®</sup> 4

![](_page_6_Picture_18.jpeg)

### <span id="page-7-0"></span>蓝牙**®**操作

#### ■ 使用蓝牙连接您的耳机

您需要通过蓝牙将耳机连接到移动设备,才能访问 Denon Headphones 应用程序并个性化您的耳机。 首次通过蓝牙连接耳机:

#### **1** 将耳机从充电盒中取出,放入耳朵中即可开机。

如果耳机以前未连接到设备,其将自动进入可发现模式并处 于可配对状态。

- **2** 在您的移动设备上,进入"设置**" > "**蓝牙"
- **3** 选择 " **Denon PerL Pro XXX** " 。

XXX 是 Denon PerL Pro 的唯一配对编号。

#### ■ 蓝牙设备之间切换

您可以通过进入可发现模式来将耳机配对。如果耳机以前未连接到 设备, 则从充电盒中取出后, 其将自动进入可发现模式, 并在 2 分 钟内处于可配对状态。或者,您也可以通过同时长按两只耳机上的 触摸按钮 2 秒钟,或通过 Denon Headphones 应用程序中的 " 设 备设置 " 进入可发现模式。 当耳机处于可发现模式时,在您想要切换到的任何设备的蓝牙设置 中选择 " Denon PerL Pro XXX " 。语音提示将告知"Bluetooth device changed"(蓝牙设备已更改)。您现在已切换了您的连接。 耳机最多可以记忆 8 个设备,使您可以轻松地在其间切换,而无需 在初次配对后重新进入可发现模式。仅需在之前配对的任意设备的 蓝牙菜单中选择 " Denon PerL Pro XXX " 即可重新连接。

![](_page_7_Picture_16.jpeg)

## <span id="page-8-0"></span>个性化您的耳机

在开始使用耳机之前,您需要创建自己独特的聆听配置文件。通过 运行快速聆听测试,您的耳机会自动学习您的聆听方式。

#### ■ 在个性化耳机之前

- **1** 下载 **Denon Headphones** 应用程序。
- **2** <sup>在</sup> **Denon Headphones** 应用程序中,点击 " 创建账 户 " ,输入您的详细信息。如果您已经有 **Denon** 帐 户,请点击 " 登录 " 。
- **3** 选择 " **Denon PerL Pro** " 。
- **4** 将您的耳机与您的移动设备配对。

#### ■ 个性化您的耳机

- **1** <sup>在</sup> **Denon Headphones** 应用程序中,点击 " 开始 " 开始个性化设置。
- **2** 通过来回旋转耳机来对其进行调整,直到在 **Denon Headphones** 应用程序画面上看到两个持续的勾号。一 旦您感觉非常舒适,即开始个性化设置,大约需要一分 钟。
- **3** 轻触 " 个性化 " 以您所应用的聆听配置文件来听音 乐。
- **4** 轻触 " 社交模式 " 按钮可听周围的声音。
- **5** 定制您的耳机的触摸按钮。您也可以稍后通过 " 设备 设置 " 定制。

现在,您的耳机已根据您独特的聆听配置文件讲行了个性化设置。

![](_page_8_Picture_20.jpeg)

### <span id="page-9-0"></span>更新您的**Denon PerL Pro**

为了获得 Denon PerL Pro 的最新功能,请确保更新:

#### **■ 您的 Denon Headphones 应用程序**

如需更新 Denon Headphones 的应用程序,请打开 App Store (适 用于 iOS 设备)或扫描以下 OR 码 (适用于 Android 设备)来查看 是否有可用的更新。

![](_page_9_Picture_10.jpeg)

#### **■ 您的 Denon PerL Pro**

随着固件升级,Denon PerL Pro 可能会新增一些改进。这些或者自 动应用到您的设备,或者您可能需要执行以下操作。

- **1** 打开 **Denon Headphones** 应用程序。
- **2** 将出现一条消息,提示有可用的更新,点击 " 开始更 新 " ,或点击菜单图标( ) **>** " 设备设置 " **>** " 固件升级 " **>** " 开始更新 "
- **3** 您的升级将开始。

![](_page_9_Picture_16.jpeg)

![](_page_10_Picture_0.jpeg)

### <span id="page-10-0"></span>耳机和充电盒充电

耳机的电池可提供 8 小时的无线使用时间,使用充电盒时可使用长达 24 小时。

#### • 对耳机充电

将耳机放入充电盒中,合上盖子。放入充电盒内时,耳机会关机并充电。充电盒可为耳机提供多次充满电,因此您可以在旅途中充电。 如需保持耳机处于充电状态,请在不使用时将其放在充电盒中。耳机通过充电盒充满电大约需要两个小时。

#### 0 通过 **USB** 对充电盒充电

将充电盒连接到随附的 USB-C 充电电缆,然后将其插入计算机或插墙式适配器。充电时,LED 指示灯会闪烁。充满电后,LED 指示灯 将变成绿色。充电盒通过充电线充满电大约需要一个小时。

#### • 通过无线充电对充电盒充电

将充电盒放在无线充电板上,Denon 标识朝上。充电时,请参阅无线充电板随附的操作说明。充电盒通过兼容的无线充电板充满电大 约需要两个小时。

![](_page_10_Picture_14.jpeg)

![](_page_11_Picture_0.jpeg)

### <span id="page-11-0"></span>检查耳机电池和充电盒电池

充电盒有 3 个 RGB LED 指示灯, 打开盖子时会点亮 4 秒钟。它们 表示以下各项的充电量:

![](_page_11_Picture_8.jpeg)

#### A 左耳机

B 充电盒

#### **6** 右耳机

- 红色 LED = 电池电量低于 30%
- 黄色 LED = 电池电量在 30% 70%之间
- 0 绿色 LED = 电池电量高于 70%

通过 Denon Headphones 应用程序您可以查看耳机的确切电池电 量:佩戴耳机时,打开 Denon Headphones 应用程序,查看画面右 上角中的电池指示灯。

耳机需要充电时,会有语音提示告知"battery low"(电池电量低)。 耳机即将断电时,会有语音提示告知"battery critical"(电池电量严 重不足)。

## 使用耳机的触摸按钮

耳机两侧都有触摸按钮,您可以点击来执行有效的功能。

- 在 Denon Headphones 应用程序中可定制您的触摸 按钮
- **1** 在耳机通过蓝牙连接到您的设备的状态下,打开 **Denon Headphones** 应用程序。
- $2$  点击左上角的菜单图标(三)。
- **3** 点击 " 设备设置 " > " 配置触摸按键 "
- **4** 选择您想要调整的点击控制。

![](_page_11_Picture_24.jpeg)

![](_page_12_Picture_0.jpeg)

#### ■ 单击/双击/轻击三次/双击并按住 手势

在 Denon Headphones 应用程序中,可以对每个单击/双击/轻击三 次/双击并按住操作分配以下功能。

- 0 启用/禁用社交模式
- 0 启用/禁用社交模式和暂停
- 0 语音助手
- 0 播放/暂停
- 0 播放/暂停音乐和接听电话/挂断电话
- 播放/暂停音乐和接听电话
- 0 下一曲目
- 0 上一曲目
- 启用/禁用沉浸模式
- 0 提高沉浸级别
- 降低沉浸级别
- 0 增大音量
- 0 减小音量
- 0 启用/禁用空间

#### ■ 长按

长按两个触摸按钮 2 秒钟可进入可发现模式。

长按其中一个触摸按钮 10 秒钟可对相应的耳机执行硬重置。耳机 可单独重置。如需两侧均重置,请长按两个触摸按钮 10 秒钟,或 将其放回充电盒。

用户无法配置长按触摸按钮手势。

![](_page_12_Picture_25.jpeg)

![](_page_13_Picture_0.jpeg)

### <span id="page-13-0"></span>使用耳机拨打和接听语音电话

耳机配备高灵敏度的麦克风,可提高语音通话质量。 当耳机通过蓝牙连接时,您可以接听语音电话:

- 直接在您的手机上;
- 或者, 如果在 Denon Headphones 应用程序中已将接听电话功 能分配给触摸按钮,可使用耳机的触摸按钮。

![](_page_13_Picture_10.jpeg)

![](_page_14_Picture_0.jpeg)

### <span id="page-14-0"></span>多点 **-** 将您的耳机连接到多个设备

耳机可同时连接到两个设备。如需连接到第二个设备:

- **1** 长按两个触摸按钮进入可发现模式,或断开与第一个设 备的连接。
- **2** 在您想要连接的第二个设备的蓝牙设置中选择 " **Denon PerL Pro XXX** " 。您将听到**"Bluetooth connected"** (已连接蓝牙)。
- **3** 通过在蓝牙设置中选择 " **Denon PerL Pro XXX** " , 重新连接到第一个设备。您将听到**"Multipoint connected"**(已连接多点)。

■ 计算机

![](_page_14_Picture_12.jpeg)

- **1** <sup>在</sup> **Mac** 上,选择"苹果菜单**" > "**系统偏好设置",然后 点击蓝牙。
- **2** 在设备列表上选择 " **Denon PerL Pro XXX** " 。

**PC**

- **1** 点击计算机任务栏上的蓝牙图标。
- **2** 从蓝牙和其他设备中,点击添加蓝牙或其他设备。

#### ■ 电视机

电视机上的音频配置各不相同。请确认电视机的连接是否与 Denon PerL Pro 连接兼容。

![](_page_14_Picture_20.jpeg)

### <span id="page-15-0"></span>更换耳塞和耳翼附件

#### ■ 更换耳机的耳塞

Denon PerL Pro 提供五种耳塞尺寸。试戴所有的耳塞尺寸, 找到最 适合您耳朵的尺寸。当您戴上耳机时,如果周围的声音安静了,就 意味着密封良好。

如需取下耳塞,请用手指轻轻拉与耳机相连的耳塞底部。

如需安装耳塞,请将新的耳塞一直向下推到开口处,然后推到耳机 上。

#### ■ 更换耳机的耳翼附件

Denon PerL Pro 提供两种尺寸/类型的耳翼。 试戴两种尺寸的耳翼,找到最适合您耳朵的尺寸。耳机也可以在没 有耳翼的情况下使用。 如需更换耳机的耳翼:

#### **1** 轻轻拉耳翼,将其取下。

- **2** 将新的耳翼推到耳机上。
- **3** 确认新的耳翼是否被完全推上。
- **4** 确认耳翼是否安装正确,耳翼上的孔应该与耳机上的凹 槽对齐。耳机应该舒适地放在耳朵里,并形成密封。如 果周围的声音安静了,就意味着密封良好。

![](_page_15_Picture_17.jpeg)

![](_page_16_Picture_0.jpeg)

### <span id="page-16-0"></span>清洁耳机

耳机需要经常清洁。

请注意:清洁耳机时,切勿使用酒精、清洁剂或强洗涤剂。

#### 清洁耳塞:

- 1 取下耳塞,用水和温和的洗涤剂清洗。
- 2 冲洗并擦干耳塞,放在一边。
- **3** 重新安装耳塞。
- **4** 用柔软的润湿的布擦拭耳机。

![](_page_16_Picture_14.jpeg)

### <span id="page-17-0"></span>**Denon Headphones**应用程序的功能

请继续阅读关于 Denon Headphones 应用程序的所有您需要知道的信息。 使用 Denon Headphones 应用程序,您可以调整沉浸级别、更改或添加聆听配置文件、检查电池状态、启用/禁用 ANC 和社交模式等。

如需使用 **Denon Headphones** 应用程序设置耳机,请从充电盒中取出耳机,将其连接到 **Denon Headphones** 应用程序。

![](_page_17_Figure_9.jpeg)

![](_page_17_Picture_10.jpeg)

![](_page_18_Picture_0.jpeg)

### <span id="page-18-0"></span>选择沉浸级别

- **1** 打开 **Denon Headphones** 应用程序。
- **2** 使用沉浸滑块来选择您喜好的低音级别。

请注意:当长时间使用耳机时,请始终将您的沉浸模式设置为舒 适、适度的级别。

![](_page_18_Picture_10.jpeg)

![](_page_19_Picture_0.jpeg)

### <span id="page-19-0"></span>**ANC**(主动消减噪音)和社交模式

ANC(Active Noise Cancellation)可减少外部噪音,使您可以专注 于音乐。

社交模式将外界声音传入您的耳机,这样您就可以听到交谈和周围 环境的声音。默认情况下,启用 ANC 功能。

通过触摸按钮或在应用程序中,您可以切换 ANC 和社交模式:

#### ■ 触摸按钮

您可以在 Denon Headphones 应用程序中配置触摸按钮来启用/禁 用社交模式。这将在社交模式和 ANC 之间切换。

#### ■ 在应用程序中

点击 Denon Headphones 应用程序主页上的社交模式按钮。

- 启用/禁用社交模式和 ANC
- **1** 在耳机通过蓝牙连接到您的设备的状态下,打开 **Denon Headphones** 应用程序。
- $2$  点击左上角的菜单图标(三)。
- **3** 点击 " 设备设置 " 。
- **4** 向下滚动到 " 启用社交模式和 **ANC**(主动降噪) " 。
- **5** 点击该按钮可完全启用或禁用社交模式和 **ANC**。

![](_page_19_Picture_20.jpeg)

![](_page_20_Picture_0.jpeg)

### <span id="page-20-0"></span>更改耳机的语音语言

耳机语音会引导您对耳机进行个性化设置,告知电池电量和识别连 接的设备。如需更改语言:

- **1** 打开 **Denon Headphones** 应用程序。
- $2$  点击左上角的菜单图标(三)。
- **3** 点击 " 设备设置 " **<sup>&</sup>gt;**" 更改语音提示语言 " 。
- **4** 选择您喜好的语言。
- **5** 如需确认更改,点击 " <sup>是</sup> " 。

请注意:语音语言更改大约需要 10 分钟。

### 启用欧盟音量限制器

如需更改欧盟音量限制设置:

- **1** 在耳机通过蓝牙连接到您的设备的状态下,打开 **Denon Headphones** 应用程序。
- $2$  点击左上角的菜单图标(三)。
- **3** 点击 " 设备设置 " 。
- **4** 向下滚动到 " 启用欧盟音量限制 " 。
- **5** 点击该设置可打开或关闭该设置。

![](_page_20_Picture_21.jpeg)

### <span id="page-21-0"></span>切换和添加聆听配置文件

您一次在耳机上最多可以存储三个聆听配置文件。

#### ■ 切换配置文件

- **1** 打开 **Denon Headphones** 应用程序。
- **2** 点击 **Denon Headphones** 应用程序主页上的配置文件 的名称。
- **3** 点击您想要切换到的聆听配置文件。

#### ■ 添加聆听配置文件

- **1** 打开 **Denon Headphones** 应用程序。
- **2** 点击 **Denon Headphones** 应用程序主页顶部中央的 " 增加个人资料 " 。
- **3** 如果您正在使用您自己的耳机,请选择 " 所有者 " 。 如果您使用的是别人的耳机, 请选择 "另一个人 " 。
- **4** 按照应用程序提示添加新的聆听配置文件。

![](_page_21_Picture_17.jpeg)

![](_page_22_Picture_0.jpeg)

### <span id="page-22-0"></span>无损音频和音频编解码器

您的 Denon PerL Pro 将自动使用所连接设备支持的最高质量的音 频编解码器。如需通过蓝牙体验无损音频,仅需将耳机连接到支持 高通 aptX Lossless 的音源设备。请查看音源设备的手册了解兼容 性。

Denon PerL Pro 支持以下编解码器:

- aptX Lossless  $(44.1 \text{ kHz}/16 \text{ }\text{C})$
- 0 aptX Adaptive(最高 96 kHz/24 位)
- aptX Classic
- $AAC$
- $\cdot$  SBC

![](_page_22_Picture_14.jpeg)

![](_page_23_Picture_0.jpeg)

### <span id="page-23-0"></span>启用 " 空间音频 "

空间音频允许您体验扩展的音景,包括原始立体声内容的所有空间 线索,就像来自一对高端录音室监视器一样。空间音频没有任何头 部跟踪功能,但其可以与任何立体声蓝牙源配合使用。 您可以通过触摸按钮或在应用程序中启用 " 空间音频 " :

#### ■ 触摸按钮

您可以通过在 Denon Headphones 应用程序中定制点击功能来将 " 空间音频 " 分配给任一侧的点击功能。

#### ■ 在应用程序中

点击 Denon Headphones 应用程序主页上的空间音频按钮或:

- $\textbf{1}_{\quad$ 点击左上角的菜单图标(三)。
- **2** 点击 " 设备设置 " 。
- **3** 向下滚动到 " 空间音频 " 。
- **4** 点击该设置可打开或关闭该设置。

### 启用 " 高增益模式 "

高增益模式允许您将耳机的音量输出增加+6db

#### 打开**/**关闭 **"** 高增益模式 **"** :

- **1** 在耳机通过蓝牙连接到您的设备的状态下,打开 **Denon Headphones** 应用程序。
- $2$  点击左上角的菜单图标(三)。
- **3** 点击 " 设备设置 " 。
- **4** 向下滚动到 " 高增益模式 " 。
- **5** 点击该设置可打开或关闭该设置。

![](_page_23_Picture_24.jpeg)

<span id="page-24-0"></span>![](_page_24_Picture_0.jpeg)

中将其关闭:

 $1$  左上角的菜单图标(三)。

**2** 点击 " 设备设置 " 。

**3** 向下滚动到 " 多点 " 。

**4** 点击该设置可打开或关闭该设置。

![](_page_24_Picture_1.jpeg)

![](_page_25_Picture_0.jpeg)

### <span id="page-25-0"></span>启用 " 音乐接管 "

使用 "多点"时, 此功能可控制您从 "设备 1"转换到 "设 备 2 " 的方式。 默认情况下,您的耳机被设置为 "音乐接管", 这允许您通过按 下 " 设备 2 " 上的播放从 " 设备 1 " 切换到 " 设备 2 " , 反之亦然。

您可以在 Denon Headphones 应用程序中关闭此设置。

当 " 音乐接管 " 关闭时,您必须暂停 " 设备 1 " 才能在 " 设 备 2 " 上播放。

您可以在 Denon Headphones 应用程序中关闭 " 音乐接管 " :

- $1$  左上角的菜单图标(三)。
- **2** 点击 " 设备设置 " 。
- **3** 向下滚动到 " 音乐接管 " 。
- **4** 点击该设置可打开或关闭该设置。

更改 " 模式 "

- **1.** 性能: " 多点 " 启用,ANC/社交模式启用, " 空间音频 " 启 用
- **2.** 低电量: " 多点 " 禁用,ANC/社交模式禁用, " 空间音频 " 禁用
- 默认情况下,性能模式启用。

您可以在 Denon Headphones 应用程序中切换到 " 低电量 " 模 式:

- **1** 左上角的菜单图标( )。
- **2** 点击 " 设备设置 " 。
- **3** 向下滚动到 " 模式 " 。
- **4** 选择 " 性能 " <sup>或</sup> " 低电量 " 。

![](_page_25_Picture_25.jpeg)

您的 Denon PerL Pro 有两种预设模式可供选择:

![](_page_26_Picture_0.jpeg)

### <span id="page-26-0"></span>故障诊断

如果您的 Denon PerL Pro 遇到问题, 请阅读以下故障诊断。

### 重置耳机

#### 设备重置

**1.** 按住耳机两侧的触摸按钮 10 秒钟即可重置。

#### 出厂重置

- **1.** 打开 Denon Headphones 应用程序。
- **2.** 点击菜单图标 ( <sup>二</sup> ) > " 设备设置 " > " 恢复出厂设置 "

0 这将删除您的聆听配置文件。

#### 如果 **Denon PerL Pro** 不充电

- 0 请确保仅使用 Denon PerL Pro USB-C 电缆充电。
- 如果您正在试图使用计算机充电,请尝试使用其他的 USB 端口或插墙式充电器。
- 如果您正在试图使用插墙式充电器充电,请尝试使用计算机充电。
- 如果您想用 USB 集线器充电, 请确保其已通电。

![](_page_26_Picture_21.jpeg)

### <span id="page-27-0"></span>如果耳机不执行个性化程序

- 查看我们的基本部件中的佩戴耳机指南, 确保您正确佩戴。 (cg 第6页)
- 确保耳机已经稳固地戴在耳朵上,摘掉靠近耳朵的任何饰品,如果您有长发,将其扎在后面。
- 检查是否有障碍物阻挡了网格,如堆积的蜡、包装残留物等。任何障碍都会影响 Denon PerL Pro 检测听力的能力。
- 在个性化期间, 确保您处于安静的地方, 静止就座, 尽量不要说话。
- 确认互联网和蓝牙连接是否稳定。
- 确认您的移动设备和 Denon Headphones 应用程序是否已更新至最新版本。

#### 进一步故障诊断:

- 从设备的蓝牙设置中"取消保存"您的 Denon PerL Pro, 然后再次配对。
- 0 重置您尝试连接的设备。
- 删除 Denon Headphones 应用程序, 然后将其重新安装。
- 0 重置耳机。
- 0 清洁耳机。

![](_page_27_Picture_19.jpeg)

### <span id="page-28-0"></span>如果耳机无法连接到 **Denon Headphones** 应用程序

- 0 确认您的移动设备和 Denon Headphones 应用程序是否已更新至最新版本。
- 关闭 Denon Headphones 应用程序, 然后重新打开。
- 0 确认耳机是否通过蓝牙连接到您的移动设备。您需要使用蓝牙进行连接才能使用 Denon Headphones 应用程序。蓝牙只有在没有连接 电缆时才会激活。
- 0 确认互联网连接是否稳定。
- 删除 Denon Headphones 应用程序,重新启动您的移动设备,然后重新安装 Denon Headphones 应用程序。
- 0 重置耳机。

### 如果通过蓝牙连接耳机有困难

- 确认耳机和设备是否已充电。
- 0 确保耳机和设备之间的距离在约 3 米以内。
- 请确认您连接的是 Denon PerL Pro XXX, 而不是 Denon PerL Pro XXX [LE]。
- Denon PerL Pro XXX [LE]是 Denon PerL Pro 低能耗模式, 它会在您已连接到 Denon PerL Pro XXX 后自动连接。
- 0 远离其他蓝牙设备、微波炉和无线路由器,以避免干扰。

#### 进一步故障诊断:

- 重新启动设备, 然后再次尝试使用蓝牙与耳机配对。
- 如果您之前已使用蓝牙与耳机配对,则从您的设备的已配对设备列表中移除耳机,然后再次尝试配对。
- 0 重置耳机。

![](_page_28_Picture_23.jpeg)

![](_page_29_Picture_0.jpeg)

### <span id="page-29-0"></span>蓝牙切入和切出?

蓝牙是针对短距离而设计,因此您可能会不时地遇到一些干扰。如需将蓝牙干扰降至最低,请尝试以下方法;

- 0 将配对的设备移近耳机。
- 将耳机和设备远离其他蓝牙设备、微波炉和无线路由器。
- 将耳机和移动设备更新至最新版本。

### 如果用耳机拨打电话有困难

如果您在拨打和接听电话或通过 Skype、FaceTime 或其他通话应用程序呼叫时遇到问题,请按照以下步骤操作。

- 0 确认耳机是否通过蓝牙连接。
- 0 确认耳机麦克风是否被堵塞。
- 0 麦克风位于耳机的两侧。
- 断开耳机与设备的连接,然后重新连接。
- 0 确认蓝牙连接状态。
- 通话音质差可能是由蓝牙连接不佳所造成。
- 0 重置耳机。

![](_page_29_Picture_20.jpeg)

![](_page_30_Picture_0.jpeg)

### <span id="page-30-0"></span>如果音质方面有问题

如需获得耳机的最高音质:

- 使用 AIFF、WAV 或 FLAC 等无损文件格式。
- 0 使用 Tidal 等无损流媒体服务。
- 如果您正在使用 Spotify 或类似的流媒体服务,请使用高质量流媒体选项。确保检查平台设置中的流媒体质量选项。
- 0 确认设备未处于社交模式。
- 如果您正在使用 MP3 或类似 MP3 的文件,请使用高比特率的 MP3、Ogg 或 AAC 文件。或者使用带现代编解码器的最低 256kbps(最 好是 320kbps)的文件。
- 再次个性化您的耳机。 耳机使用灵敏的麦克风进行个性化设置,因此移动、外部噪音和粗重的呼吸都会影响您的聆听配置文件。

### 如果触摸按钮不能正常工作

- 确认耳机的触摸按钮是否通过 Denon Headphones 应用程序已正确设置。
- 0 重置耳机。

![](_page_30_Picture_17.jpeg)

### <span id="page-31-0"></span>找不到您要找的东西?请尝试以下方法

- 0 确认耳机是否已充电。
- 确认您的移动设备和 Denon Headphones 应用程序是否已更新至最新版本。
- 0 确认是否已蓝牙连接。

#### 进一步故障诊断

- 从设备的蓝牙设置中取消保存您的耳机, 然后再次配对。
- 0 重置您尝试连接的设备。
- 删除 Denon Headphones 应用程序, 然后将其重新安装。
- 0 重置耳机。
- 0 清洁耳机。

![](_page_31_Picture_16.jpeg)

<span id="page-32-0"></span>![](_page_32_Picture_0.jpeg)

![](_page_32_Picture_1.jpeg)

<span id="page-33-0"></span>![](_page_33_Picture_83.jpeg)

无线频带: 2400-2483.5 MHz 连续播放时间**:** 大约 8 个小时(耳机)(低功耗模式) 大约 24 个小时(充电盒) 充电时间: **12 2 个小时(耳机)** 大约 1 个小时(充电盒)

\* 耳机可以使用的时间取决于您的使用方式。

![](_page_33_Picture_3.jpeg)

![](_page_34_Picture_0.jpeg)

www.denon.com

3520 10917 00ASC ©2023 DEI Sales, Inc. All Rights Reserved.